# **KFS Training Tip 12: The process how to request relevant reports and highlight only the required information that should be attached to the GL E-docs.**

- As KFS-user please **do not** attach the entire Organisation's detail report to the GL E-doc, the approver is then forced to work through the entire document to get to the transaction(s) you refer to.
- We receive GL E-doc transactions where the complete/entire Organisation's detail report is attached  $(±$ 200 pages). There is no need to attach all the information – we only require the information applicable to the transaction.
- What should be attached to the GL E-doc's?

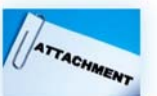

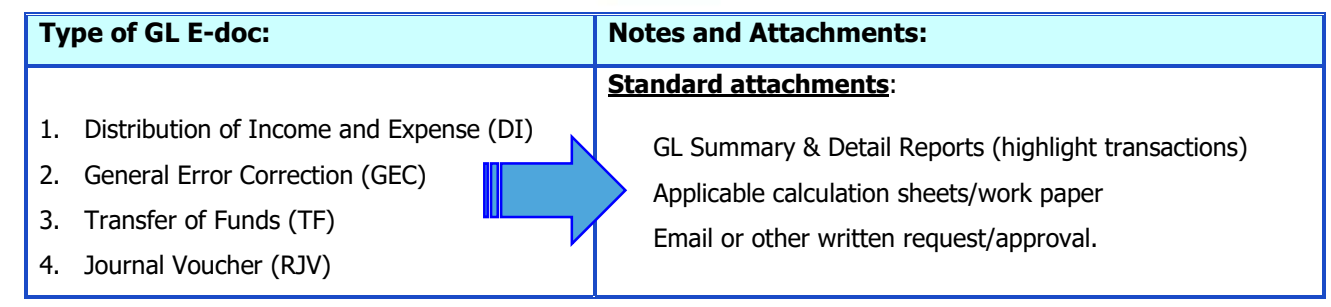

- Methods that can be followed to highlight the required information:
	- 1. **Highlight** the information by using the **highlight** text button  $\boxed{D}$  in the PFD file and select the section on the GLBI002 ‐ NWU GL Object Detail Report (PDF) **OR**
	- 2. **Print** the report, highlight the section and scan the part in that should be attached to the GL E-doc.

### **How to request the report for only a specific account and/or object:**

- Select the GLBI002 NWU GL Object Detail Report (PDF) or GLBI004 NWU GL Account Summary Report (PDF) from the Reports tab > General Ledger.
- The Input Controls "cascade" from top to bottom. Therefore, for optimum results choose the Input Controls carefully and according to the information needed.
- If you want to run the report only for a specific account and object, choose that fields from the drop down-list.

#### **For example:**

• Type your Organisation code in the \*Organisation field.

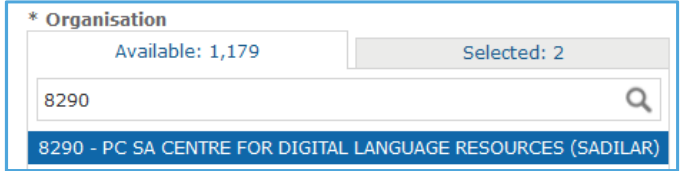

Use any of the two options to deselect the default selection in any Input Control:

**Option 1**: Hold down the Ctrl key on your keyboard and select only your organisation relevant to the transaction – the Ctrl key automatically deselect the default selection **OR**

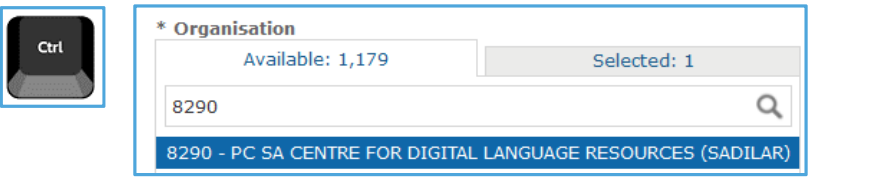

**Option 2**: Click on Selected next to the Available tab and deselect **x** 11 - PC FACULTY OF ARTS

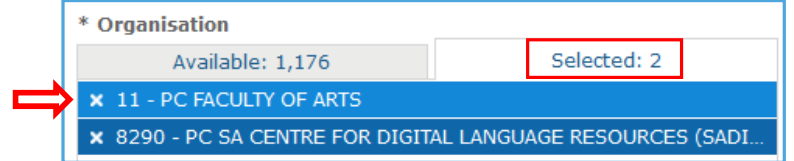

 To search for Account(s) relevant to the transaction, type the account in the search list field or use the drop-down list.

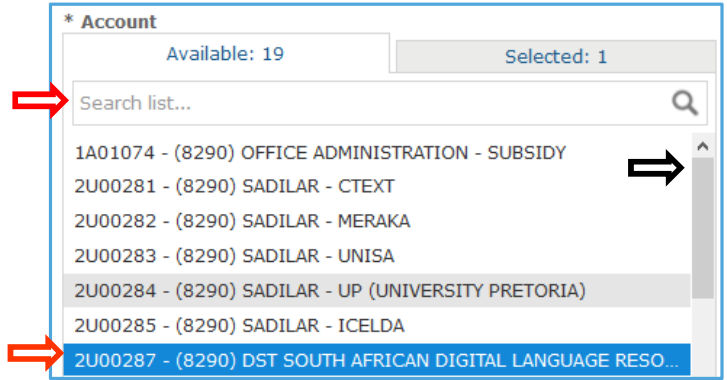

- Please note that the Object field is not compulsory, therefor when you click on "Apply" all the objects with transactions will be displayed in the detail report.
- Therefor only select the **Object(s)** relevant to the specific transaction. Do not hold down the Ctrl key if you want to select more than one object. Only use it for the first selection.

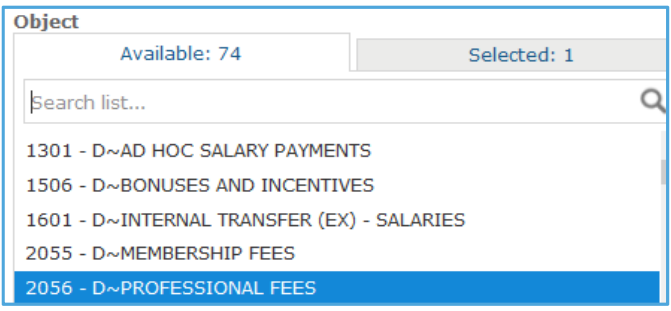

- **Apply** Click on
- **Please note:** You can also still run/request your monthly organisation's reports but please do not attach all the pages, only scan & attach the relevant pages.

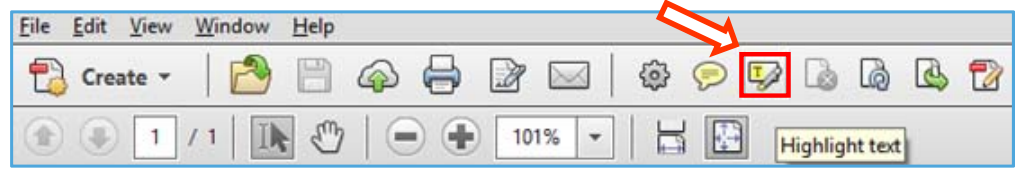

GUSE the highlight text button **inclusion or from** your toolbar and highlight the required information.

## **For example:**

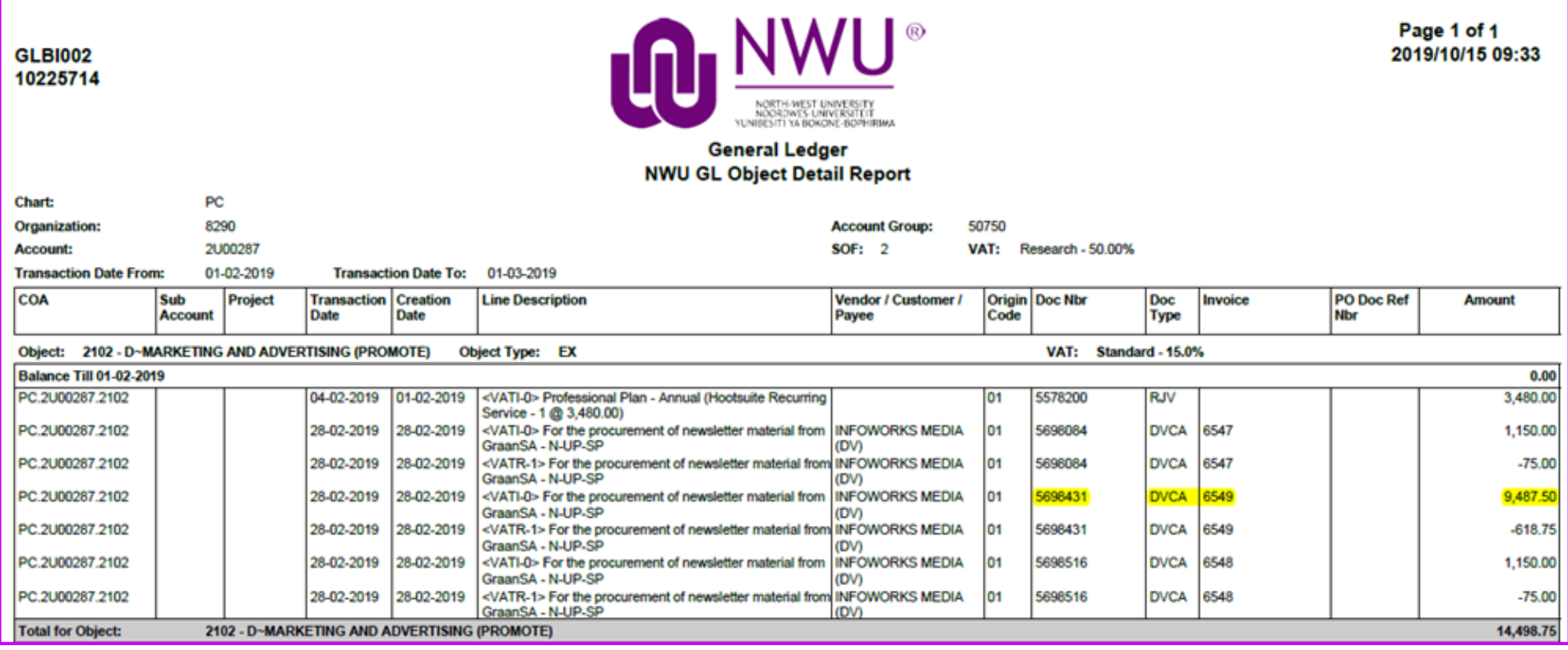

• Print the report, use your highlighter  $\mathbb{Z}$  select the required part, scan it in and attached it to the GL E-doc.

#### **For example:**

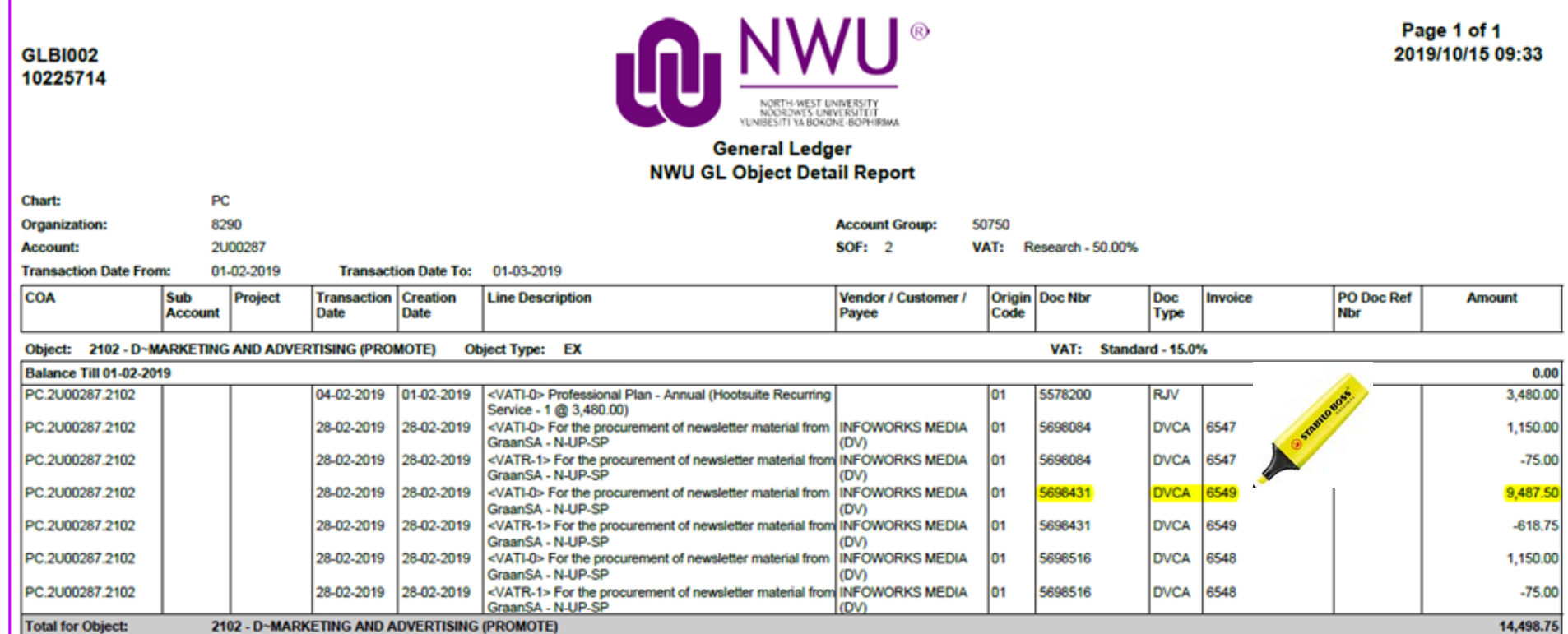